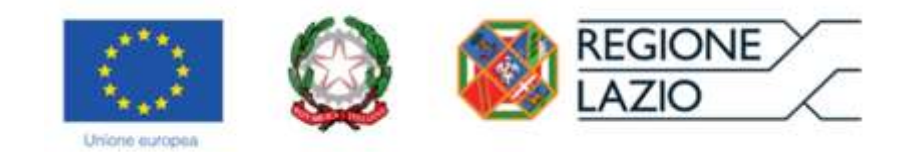

# AVVISO PUBBLICO

**Startup Culturali e Creative 2022**

**Uso di GeCoWEB Plus e documenti di rendicontazione**

Le parole nel testo con la lettera maiuscola e in grassetto sono definite nell'appendice n. 1 all'**Avviso**.

# **INDICE**

# **Finalità e struttura**

# **Uso di GeCoWEB Plus – Registrazione**

# **Uso di GeCoWEB Plus – Presentazione della Domanda**

#### **Introduzione**

**Passo 1** – Selezione del Formulario e qualificazione del Richiedente

**Passo 2** – Anagrafica

**Passo 3** – Progetto

**Passo 4** – Voci di Costo

**Passo 5** – Allegati

**Passo 6** – Invio della Domanda

# **Istruzioni per l'uso di GeCoWEB Plus – Richiesta di erogazione**

# **Introduzione**

**Passo 1** – Accesso alla pratica

# **Passo 2** – Allegati generali

**Passo 3** – Rendicontazione Costi sostenuti

**Passo 4** – Invio della richiesta di erogazione

# **Documenti di rendicontazione**

**Allegati Generali - Fideiussione** 

**Allegati Generali - Relazione** 

**Allegati Generali** – Dichiarazione di annullamento dei Titoli di Spesa (modello 8)

**Documenti di Rendicontazione** – Voci di Costo

**Documenti di Rendicontazione** – Contratti

**Documenti di Rendicontazione** – Titoli di Spesa

**Documenti di Rendicontazione** – Estratti conto e altre prove di pagamento

# **FINALITA' E STRUTTURA**

Il presente documento illustra come utilizzare la piattaforma **GeCoWEB Plus** obbligatoria per presentare **Domanda** sull'**Avviso "Startup Culturali e creative 2022**" e quindi per presentare le relative richieste di erogazione e infine fornisce delle indicazioni sui documenti da caricare sulla piattaforma per richiedere l'erogazione.

Lo scopo del documento è quello di aiutare i **Richiedenti** e poi i **Beneficiari** a effettuare correttamente tutti gli adempimenti amministrativi previsti dall'**Avviso** nel modo più semplice possibile, in modo che anche **Lazio Innova** possa a sua volta procedere in modo lineare e più rapido possibile a svolgere i propri compiti e, in definitiva, sia possibile concedere ed erogare i contributi previsti dall'**Avviso** nel modo più efficiente ed efficace, riducendo al minimo necessario gli adempimenti amministrativi.

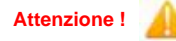

**Attenzione ! Si consiglia vivamente di leggere preventivamente questo documento**, in modo da avere una idea chiara di tutti gli adempimenti da fare nei vari passaggi e **preparare quanto necessario correttamente e per tempo!**

Maggiori informazioni sul funzionamento di **GeCoWEB Plus** sono contenute nelle apposite guide accessibili dall'interno del sistema stesso o possono essere richieste all'indirizzo di posta elettronica [helpgecoweb@lazioninnova.it.](mailto:helpgecoweb@lazioninnova.it)

I quesiti tecnici e amministrativi sull'**Avviso** possono invece essere richiesti all'indirizzo di posta elettronica [infobandi@lazioinnova.it.](mailto:infobandi@lazioinnova.it)

Dopo la concessione del contributo, quesiti tecnici e amministrativi possono inoltre essere posti al tutor di **Lazio Innova** che è assegnato al **Beneficiario**.

La **1° sezione** del documento è dedicata a illustrare le semplici modalità per registrare una persona fisica sulla piattaforma **GeCoWEB Plus,** entrando in possesso delle relative username e password per i successivi accessi alla piattaforma, e a come associare a tale utenza personale l'identità digitale di un soggetto iscritto al **Registro Italiano delle Imprese**.

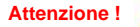

**Attenzione !** Username e password sono personali e **non sono più utilizzabili le credenziali per l'accesso alla precedente versione di GeCoWEB!**

**La 2° sezione** illustra quindi le diverse azioni da eseguirsi nella fase di **Presentazione della Domanda**, fornendo le informazioni e le spiegazioni per rendere tale operazione la più semplice possibile e consentendo di preparare in anticipo il relativo materiale.

L'illustrazione di tali azioni (campi da compilare e documentazione da caricare) segue passo dopo passo le **Schede** che sono proposte in alto nella schermata iniziale in cui è articolato il **Formulario** per la presentazione della **Domanda** (**Schede**: "**Anagrafica**", "**Progetto**", "**Voci di Costo**", "**Allegati**" e "**Riepilogo Compilazione**").

È infine illustrata la procedura da seguire per inviare formalmente la **Domanda** (**Scheda** "**Riepilogo Compilazione**").

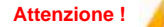

**Attenzione ! Fino all'invio formale della Domanda e alla conferma della correttezza di tale azione mediante la ricezione di una PEC, non ha avvio il procedimento amministrativo disciplinato dall'Avviso.**

> **I termini previsti dall'Avviso vanno calcolati dal momento dell'invio formale della Domanda.**

In generale, completata la compilazione di una **Scheda**, è necessario effettuare un salvataggio per procedere alla compilazione di una altra **Scheda,** selezionando il pulsante **"Salva e verifica"** oppure **"Salva"** presenti in fondo a ciascuna **Scheda**.

Salva

# **StartUp Culturali e Creative 2022 – Uso di GeCoWEB Plus e documenti di rendicontazione**

La **3° sezione** illustra quindi le diverse azioni da eseguirsi nella fase di **Richiesta di erogazione**, molto simili a quelle della fase precedente, pur avendo delle specificità a cui prestare attenzione.

La **4° sezione** fornisce delle indicazioni sulla documentazione da caricare sulla piattaforma prima di procedere all'invio delle richieste di erogazione, vale a dire la documentazione di rendicontazione per il saldo.

**Attenzione ! Tale documentazione deve avere determinate caratteristiche già durante la sua formazione.**

> **Si consiglia vivamente pertanto, di leggere preventivamente tale capitolo con attenzione, renderlo noto a tutti quelli che hanno compiti operativi nella formazione di tale documentazione e di consultarlo tutte le volte che si ritenga utile!**

#### **REGISTRAZIONE**

Anzitutto occorre procedere alla registrazione di una persona fisica, se non già registrata nel sistema **GeCoWEB Plus**, alla quale verranno fornite username e password per i successivi accessi (login) al sistema.

La registrazione deve avvenire nella schermata di login (figura a fianco) mediante **SPID** (pulsante A "**Entra con SPID**"), ma ancora per un periodo è consentita in alternativa la registrazione diretta (pulsante B "**Registrati**").

**A**. Attivando il pulsante "**Entra con SPID**" si viene indirizzati sul sito regionale per il riconoscimento dell'identità digitale, dal quale attivando il pulsante "**Entra con SPID**" ivi presente, si seleziona il gestore che ha rilasciato lo **SPID** e si accede con le relative credenziali (figura sotto).

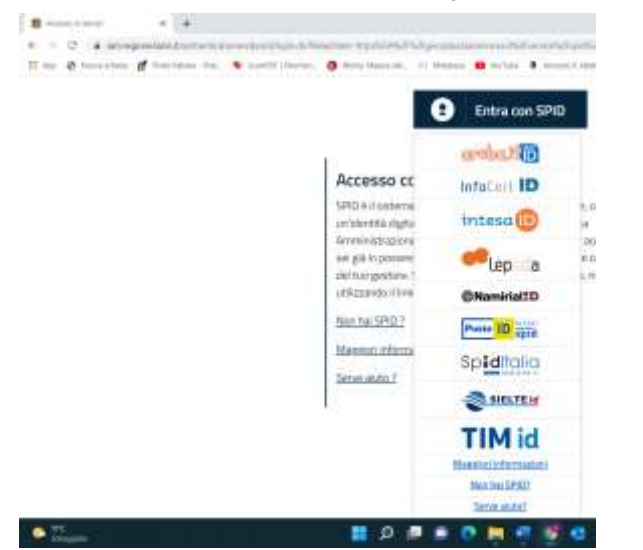

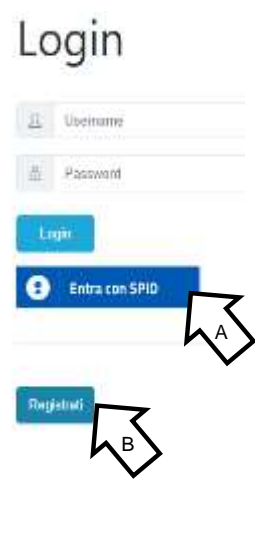

**B**. Attivando il pulsante "**Registrati**", invece, si apre una maschera che propone dei campi da compilare con i propri dati personali (nome, cognome, email, cellulare e codice fiscale) e che, dopo avere letto i termini e le condizioni per la privacy, richiede di confermare la registrazione mediante il pulsante "**Registrati**".

In entrambi i casi si riceverà quindi, all'indirizzo e-mail associato a **SPID** o a quello indicato, la conferma della registrazione con la username e una password provvisoria. Al primo accesso sul sistema **GeCoWEB Plus** verrà richiesta la modifica della password provvisoria.

Nel caso la **Domanda** o la richiesta di erogazione sia presentata per conto di un **Richiedente** o **Beneficiario** iscritto al **Registro delle Imprese Italiano** quest'ultimo deve abilitare l'utente registrato in **GeCoWEB Plus** ad operare per suo conto, fermo restando che la **Domanda** e poi le richieste di erogazione, dovranno essere sottoscritte dal **Legale Rappresentante** del **Richiedente** e poi **Beneficiario**.

Tale abilitazione prevede che il **Richiedente** si autentichi tramite il portale [www.impresainungiorno.gov.it](http://www.impresainungiorno.gov.it/) e quindi selezioni la funzionalità "**GeCoWEB Plus**" presente su tale portale (elenco dei servizi a sinistra) tramite la quale deve abilitare l'utente registrato in **GeCoWEB Plus** inserendo username e password ottenute da quest'ultimo in sede di registrazione.

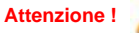

**Attenzione !** L'autenticazione tramite **CNS** sul portale [www.impresainungiorno.gov.it,](http://www.impresainungiorno.gov.it/) richiede di essere in possesso del dispositivo *token* USB o *smart card* e relativo PIN, che viene rilasciato dalle CCIAA anche mediante soggetti da loro abilitati. **Tale rilascio avviene nelle forme e nei tempi disciplinati dalla normativa di riferimento** 

# **StartUp Culturali e Creative 2022 – Uso di GeCoWEB Plus - Registrazione**

**della CNS ed è nella responsabilità delle CCIAA e dei soggetti da loro abilitati!**

**Si consiglia quindi di procurarsi per tempo il dispositivo token USB o smart card e relativo PIN, perché eventuali ritardi possono impedire di inviare formalmente la Domanda entro i termini previsti dall'Avviso!** 

L'abilitazione tramite **CNS** è necessaria solo una volta; da quel momento in poi il **Richiedente** risulterà associato all'utenza registrata a **GeCoWEB Plus** che con le proprie username e password potrà accedere a **GeCoWEB Plus** rimanendo abilitato dal **Richiedente** o **Beneficiario** senza nuove autenticazioni (e senza reinserire il *token* USB o la *smart card*) con riferimento a più fasi o avvisi.

# **PRESENTAZIONE DELLA DOMANDA**

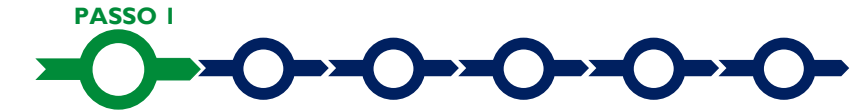

#### **Selezione del Formulario e qualificazione del richiedente**

Effettuata la registrazione si può accedere a **GeCoWEB Plus** con le proprie username e password (schermata di "**Login**"), e quindi selezionare il **Formulario** relativo all'**Avviso** tra quelli presenti nella schermata "**home**" (colonna "**Denominazione**"), in questo caso: "**Startup Culturali e Creative 2022**"

Occorre quindi selezionare la tipologia di "**Richiedente**" (omonima colonna) per il quale si vuole compilare la richiesta di agevolazione e infine cliccare sul pulsante "**Compila**".

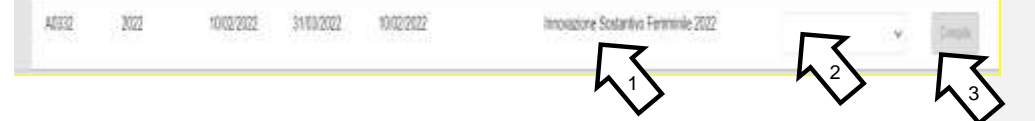

Le tipologie di "**Richiedente**" previste (punto2 della precedente figura) per questo **Avviso** sono:

- 1. "**Impresa**": vale a dire le **MPMI** già iscritte nel **Registro delle Imprese Italiano** tenuto dalle competenti CCIAA territoriali distinte a seconda della loro classe dimensionale (Micro, Piccola o Media Impresa, non sono ammissibili infatti le Grandi Imprese);
- 2. "**Libero Professionista**": riservato ai **Lavoratore Autonomo** (titolari di partita IVA attiva non iscritti al Registro delle Imprese) e alle Imprese non iscritte al Registro delle Imprese Italiano, ma ad equivalenti registri di Stati membri dell'Unione Europea o di Stati equiparati
- 3. "**Promotore**": riservato alle **MPMI** non ancora costituite e non ancora iscritte al **Registro delle Imprese** (**MPMI** Costituenda), da parte di una persona fisica (**Promotore**) che dovrà risultare titolare dell'impresa individuale oppure sia socio che amministratore unico o componente dell'organo di amministrazione della persona giuridica costituenda.

Come già illustrato nella **1° Sezione** ("**Uso di GeCoWEB Plus** – **Registrazione**"), la compilazione della **Domanda** come **Impresa** prevede la preventiva abilitazione tramite Carta Nazionale dei Servizi **"CNS"** (e quindi il possesso del dispositivo *token* USB o *smart card* e relativo PIN, rilasciato dalle CCIAA anche mediante soggetti abilitati), tramite il portal[e www.impresainungiorno.gov.it.](http://www.impresainungiorno.gov.it/)

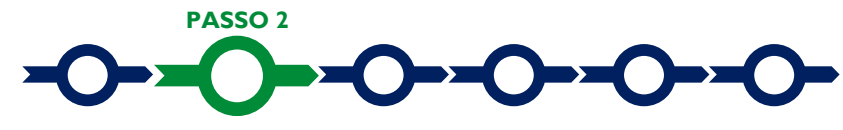

#### **Anagrafica**

La prima **Scheda** del sistema **GeCoWEB Plus** è quella "**Anagrafica**" che richiede di indicare il codice fiscale del **Richiedente,** quindi di compilare dei **Riquadri** con i dati anagrafici del **Richiedente** e 4 **BOX**:

- 1. Classificazione Dimensionale
- 2. Dichiarazione di Regolarità Contributiva
- 3. Caratteristiche del Soggetto Richiedente (descrittivo)

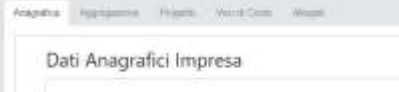

Nel caso di **Richiedente Impresa**, i **Riquadri** con i dati anagrafici riportano automaticamente le informazioni risultanti al **Registro delle Imprese Italiano**. È richiesto solo di selezionare dal menu a tendina la **Sede Operativa** in cui si realizza il **Progetto**, nel caso in cui ne risultino più di una al **Registro delle Imprese Italiano**.

**Attenzione !**

40004094004

Cassificazione Dire

La **Sede Operativa** in cui realizzare il **Progetto deve essere localizzata nel Lazio**, pena l'inammissibilità della **Domanda**!

I soli **Richiedenti Imprese** possono eventualmente aggiornare i propri dati rispetto a quelli scaricati dal **Registro delle Imprese Italiano** compilando il **BOX** "**Note**".

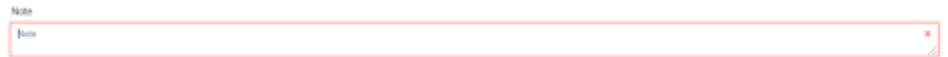

Nel caso dei **Richiedenti Libero Professionista e Promotore** vanno invece compilati i campi dei **Riquadri** relativi ai dati anagrafici.

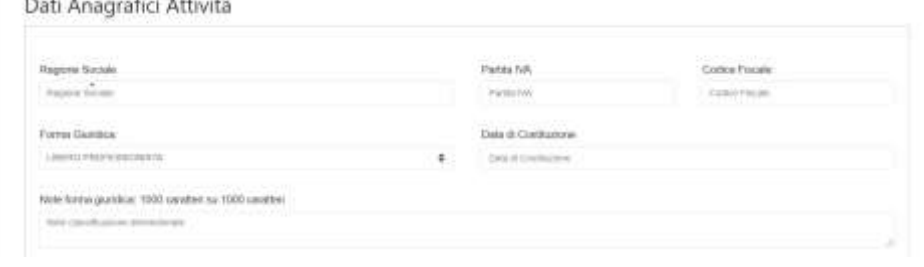

# **BOX Classificazione Dimensionale**

**STARTS ARRANGE** 

Tutti i **Richiedenti** devono quindi indicare la propria **Dimensione di Impresa** (**obbligatoria**), selezionando la propria classe dimensionale.

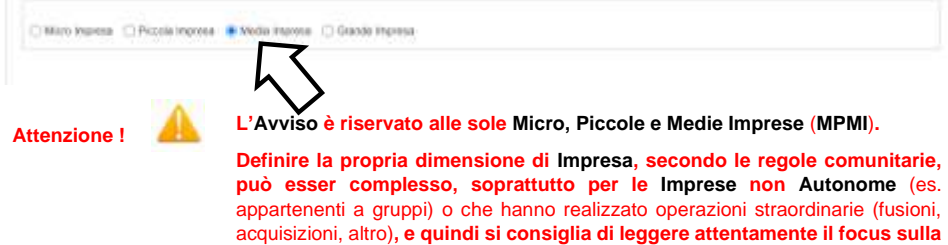

**dimensione di Impresa presente nell'allegato all'Avviso per verificare se si ha diritto di ottenere il contributo richiesto.**

#### **BOX Dichiarazione di Regolarità Contributiva**

Tutti i **Richiedenti** devono compilare il **BOX** relativo alla **Dichiarazione di Regolarità Contributiva** che presenta due opzioni alternative:

• dichiarare di essere in regola con il **DURC**, nel qual caso vanno quindi selezionati gli Enti di riferimento dall'apposito menu a tendina (INPS, INAIL, Cassa Edile, altro) e quindi devono essere compilati i campi relativi ai numeri di iscrizione (nel qual caso nella **Domanda** verrà riportata la seguente formula

"di essere in regola con il versamento dei contributi previdenziali e assistenziali, accertabile mediante acquisizione del DURC").

• dichiarare di non essere tenuto all'iscrizione a nessun Ente di riferimento compilando il campo relativo alla motivazione (nel qual caso nella **Domanda** verrà riportata la seguente formula "di non essere soggetto agli obblighi in materia di regolarità contributiva e quindi di non essere tenuto all'iscrizione presso nessun Ente previdenziale/assistenziale").

#### **Attenzione !**

**Quanto dichiarato nei BOX relativi al dimensionamento di impresa e sulla regolarità contributiva sarà riportato nel documento autocomposto Domanda secondo il modello riportato nell'allegato** "**Modulistica e relative istruzioni" all'Avviso**

**Si tratta di dichiarazioni rese ai sensi degli artt. 46 e 47 del DPR n. 445 del 28/12/2000 con le conseguenze previste dalla legge in caso di dichiarazioni mendaci** (decadenza dall'agevolazione e conseguenze penali) **e quindi la compilazione dei BOX deve essere effettuata con il massimo scrupolo e rigore!**

**In caso di dubbio è possibile e consigliabile rivolgersi a Lazio Innova**.

#### **Compilazione dei BOX descrittivi**

I **BOX** descrittivi si aprono con il pulsante "**+**", una volta aperto è possibile nasconderne il contenuto con il pulsante "**-**".

Le informazioni fornite nei **BOX** descrittivi (quello in oggetto e quelli "**Piano di Attività**" e "**Risultati attesi**" della successiva **Scheda** "**Progetto**") costituiscono il **Progetto** presentato e sono utilizzate, insieme alla documentazione allegata, per valutarne l'adeguatezza e la validità, in conformità a quanto previsto negli articoli 1 e 6 dell'**Avviso**.

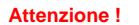

Tale valutazione si basa su quanto fornito, ivi incluse le indicazioni relative alle modalità di riscontro.

Le informazioni rilevanti dipendono dalla natura del soggetto e del **Progetto**. I 20.000 caratteri (spazi inclusi) disponibili nei **BOX** descrittivi possono risultare abbondanti per **Progetti** semplici o che adottano soluzioni tecnologiche o approcci al mercato più diffusi e conosciuti, così come in altri casi possono invece risultare insufficienti. Gli aspetti più di dettaglio possono essere affrontati grazie a eventuali allegati da inserire nella **Scheda** "**Allegati**"**,** nella **BOX "Altri"**.

Di seguito sono fornite delle indicazioni per la corretta compilazione di ciascun **BOX**, indicazioni presenti anche in **GeCoWEB Plus**.

#### **BOX descrittivo: Caratteristiche del Soggetto Richiedente**

*Vanno innanzitutto descritte in forma sintetica ma esaustiva le Caratteristiche Sociali dell'impresa richiedente con particolare riferimento agli elementi che danno luogo all'attribuzione degli specifici dell'art.6 dell'Avviso (età, stato lavorativo, profilo professionale e relativa possibilità di inserimento lavorativo), con evidenza del ruolo nella governance societaria.*

*Vanno descritte, inoltre, le altre competenze, conoscenze ed esperienze possedute dalla compagine sociale e dalle eventuali ulteriori figure qualificanti (Team Aziendale: management, lavoratori, clienti, fornitori, partner, ecc.) con le rispettive modalità di coinvolgimento (commerciale, produttivo, amministrativo, etc.) nel Progetto di Avviamento (si rammenta che le conoscenze ed esperienze di tali soggetti, e la adeguatezza del loro mix, è il criterio di valutazione D di cui all'art. 6 dell'Avviso)e in caso di imprese esistenti ed attive, l'attività svolta e le sue caratteristiche (fatturato e ordini, posizionamento sul mercato, organizzazione, dotazioni, ecc.).*

*Vanno descritte, quindi, in forma sintetica ma esaustiva le caratteristiche generali dell'impresa richiedente (tipo di attività, natura dei ricavi e loro dimensione, il ciclo produttivo o di erogazione di servizi, le relazioni eventualmente importanti con clienti, partner o fornitori, l'organizzazione, il numero di addetti e la tipologia, le tecnologie di cui dispone, ecc.).*

Si rammenta che è necessario effettuare un salvataggio, per procedere alla compilazione di una altra **Scheda,** selezionando il pulsante "**Salva e verifica**" oppure "**Salva**" presenti in fondo alla **Scheda**.

Salva

Per questo **Avviso** la **Scheda** "**Aggregazioni**" non va utilizzata e quindi si può passare direttamente a compilare la **Scheda** "**Progetto**".

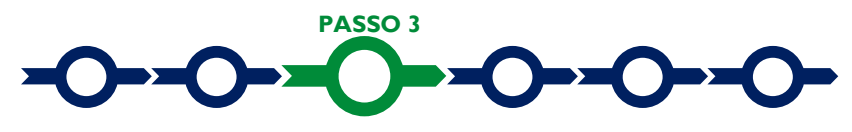

# **Progetto**

La **Scheda** "**Progetto"** si compone di 4 **Riquadri**:

- 1. **Legale Rappresentante**
- 2. Referente del **Progetto**
- 3. Marca da Bollo
- 4. Anagrafica del **Progetto**

# e di 5 **BOX:**

Progetto

- 1. Descrizione sintetica del **Progetto**
- 2. Geolocalizzazione
- 3. Piano di attività (descrittivo)
- 4. Descrizione degli investimenti e loro impatto sul ciclo produttivo (descrittivo)
- 5. Risultati Attesi (descrittivo)

# **Riquadro: Legale Rappresentante**

Nel riquadro "**Legale Rappresentante**" è possibile, nel caso di soggetto iscritto al **Registro delle Imprese Italiano** che abbia più di un **Legale Rappresentante**, selezionare quello che sottoscriverà la **Domanda** (il sistema propone i nominativi risultanti in tale Registro).

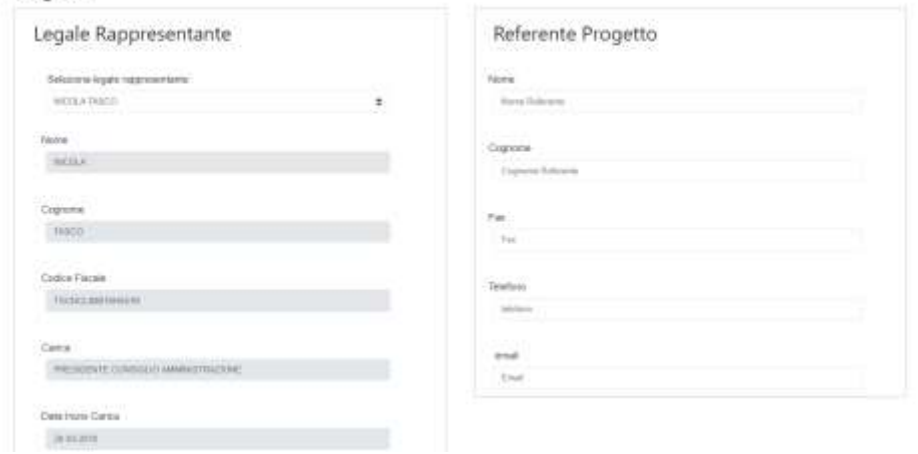

**Riquadro: Referente del Progetto**

Nel riquadro "**Referente del Progetto**" è quindi richiesto di indicare il referente del progetto (tutti i campi sono obbligatori ad eccezione del Fax).

#### **Riquadro: Marca da Bollo**

Il riquadro **Marca da Bollo** va sempre compilato inserendo nel campo "**Identificativo**" il codice di 14 cifre presente sulla marca da bollo dedicata alla **Domanda** (come indicato nella figura) e nel campo "**Data emissione marca da bollo**" va indicata l'unica data riportata sulla stessa.

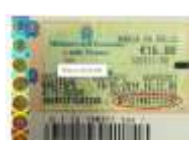

La marca da bollo dedicata alla **Domanda** deve essere annullata e conservata perché deve essere esibita nel caso di richiesta per controlli o ispezioni.

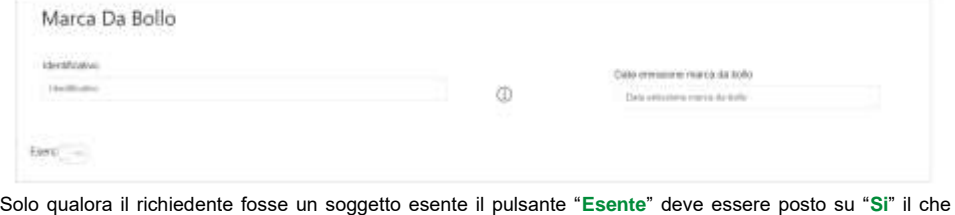

renderà non compilabili i campi sopra descritti e abiliterà il campo "**Note**" dove deve essere inserita la fattispecie di esenzione tra quelle stabilite dalla tabella in allegato B al D.P.R. n. 642/1972.

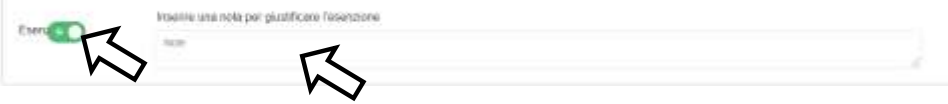

#### **Riquadro: Anagrafica del Progetto**

Nel riquadro va inserito il titolo del **Progetto** agevolato, l'eventuale suo acronimo e la sua durata in mesi (in coerenza con la durata massima stabilita dall'**Avviso**).

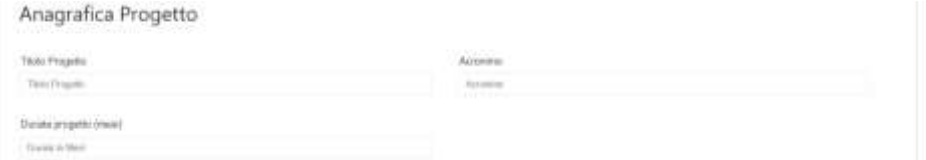

#### **BOX: Descrizione Sintetica del Progetto**

(max 250 caratteri spazi inclusi)

Va quindi compilato il **BOX** "**Descrizione del Progetto**", che si apre con il pulsante "**+**".

*Descrivere sinteticamente il Progetto che si vuole implementare, l'importo dei relativi costi ammissibili previsti, il contributo richiesto e i miglioramenti attesi per la propria competitività.*

**Attenzione ! Le informazioni contenute nel box saranno rese pubbliche ai sensi del art. 27 del D.lgs. 33/2013 in materia di trasparenza dei finanziamenti pubblici.**

#### **BOX Geolocalizzazione del Progetto**

Il **BOX** serve a "geolocalizzare" la **Sede Operativa** dove si realizza il **Progetto** agevolato e sono localizzati gli **Investimenti** agevolati**.** Dopo avere aperto il **BOX** con il pulsante "**+**", deve essere inserito l'indirizzo di tale **Sede** dell'immobile nell'apposito spazio ("**indirizzo**") e confermando la selezione fra quelle che il sistema propone.

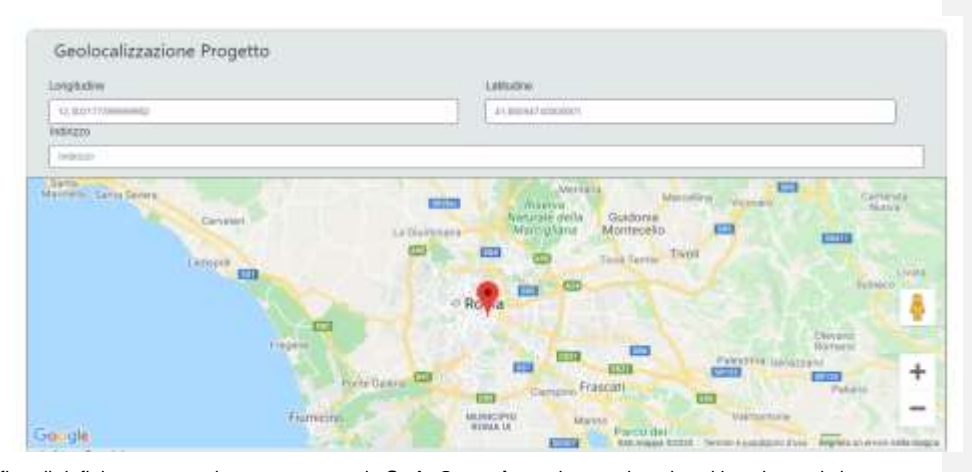

Al fine di definire con maggiore accuratezza la **Sede Operativa**, ad esempio nei casi in cui non vi sia numero civico, è possibile spostare sulla mappa il segnalino rosso. Il risultato è visualizzato nello spazio grigio sotto la mappa.

#### **BOX descrittivi**

Le informazioni fornite nei **BOX** descrittivi (quelli in oggetto e quello "**Caratteristiche del Soggetto Richiedente**" della precedente "**Scheda** "**Anagrafica**") costituiscono il **Progetto** presentato e sono utilizzate, insieme alla documentazione allegata, per valutarne l'adeguatezza e la validità, in conformità a quanto previsto negli articoli 1 e 6 dell'**Avviso**.

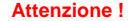

Tale valutazione si basa su quanto fornito, ivi incluse le indicazioni relative alle modalità di riscontro.

Le informazioni rilevanti dipendono dalla natura del soggetto e del **Progetto**. I 20.000 caratteri (spazi inclusi) disponibili nei **BOX** descrittivi possono risultare abbondanti per le **Imprese** i cui processi produttivi sono semplici o che adottano soluzioni tecnologiche o approcci al mercato più diffusi e conosciuti, così come in altri casi possono invece risultare insufficienti. Gli aspetti più di dettaglio possono essere affrontati grazie a eventuali allegati da inserire nella **Scheda** "**Allegati**"**,** nel **BOX** "**Altri**".

Di seguito sono fornite delle indicazioni per la corretta compilazione dei **BOX**, indicazioni presenti anche in **GeCoWEB Plus**.

#### **BOX: Piano di Attività**

*Illustrare le valenze culturali, creative ed innovative dell'attività da avviare o consolidare grazie al Progetto di Avviamento (Criterio di valutazione A di cui all'articolo 6 dell'Avviso) e rappresentare in modo organico e sintetico le caratteristiche fondamentali dell'idea di business, a partire dai bisogni dei clienti che si vogliono soddisfare e le peculiarità distintive dei prodotti o servizi che si intendono produrre o erogare rispetto a quelli già presenti sul mercato. Descrivere in particolare la tecnologia che si intende acquistare o sviluppare e la sua rilevanza rispetto agli obiettivi del Progetto di Avviamento in termini di incremento dei ricavi (volumi di produzione e di vendita e relativi prezzi) e riduzione dei costi, con le conseguenti ricadute o adattamenti organizzativi a regime (addetti, organigramma, etc.)*

*Vanno inoltre messi in evidenza i canali di vendita che l'impresa Richiedente intende adottare o sviluppare grazie al Progetto ed i punti di forza e debolezza rispetto a quelli già presenti sul mercato; le iniziative promozionali che si intendono sviluppare per entrare o ampliare il mercato aziendale, con riferimento ai clienti target ed eventuali diverse tipologie di clienti.* 

*Nel caso di imprese già costituite l'attuale posizionamento competitivo del Richiedente rispetto alla concorrenza, eventualmente anche sui mercati internazionali, illustrando, in particolare, l'impatto atteso della realizzazione del Progetto su tale posizionamento.*

*Si rammenta che la Qualità e fattibilità tecnica del Progetto in termini di coerenza interna del Progetto e adeguatezza dell'approccio al mercato" è il criterio di valutazione B previsto all'art. 6 dell'Avviso.*

#### **BOX: Descrizione degli investimenti e loro impatto sul ciclo produttivo**

*Illustrare, in generale, perché sostenendo le spese – anche quelle non ammissibili – (sia di investimento che di funzionamento) e grazie al contributo regionale, il business dell'impresa Richiedente possa consolidarsi e diventare sostenibile grazie all'autofinanziamento.*

*Illustrare la coerenza, la pertinenza e la necessità delle spese ammissibili su cui si richiede il contributo, ed eventualmente delle ulteriori spese previste a carico dell'impresa Richiedente, per il successo del Progetto di Avviamento.* 

*Descrivere in particolare come si è determinato il fabbisogno degli investimenti previsti, le scelte in merito alle tecnologie ritenute più efficaci ed efficienti e gli elementi che fanno ritenere congrui le spese ammissibili previste. Qualora le spese del Progetto riguardino beni o servizi standard e largamente diffusi sul mercato e non sono forniti i preventivi, vanno qui indicate le distinte tecniche e i prezzi di tali beni e servizi, e le indicazioni per riscontrarli con facilità da listini o prezzari pubblicati su internet.*

#### **BOX: Risultati Attesi**

*Descrivere analiticamente le stime e le ipotesi che sono alla base del Business Plan (Appendice – Modello A), mettendo in evidenza in particolare gli elementi che determinano "la sostenibilità e congruità economico finanziaria del Progetto" (criterio di valutazione C di cui all'art. 6 dell'Avviso):* 

- *per quanto riguarda il conto economico, gli elementi fondamentali che determinano o meno il superamento del punto di pareggio e le possibili contromisure per ridurre al minimo il rischio di non raggiungerlo;*
- *per quanto riguarda lo stato patrimoniale, gli elementi fondamentali che determinano o meno la copertura finanziaria degli investimenti programmati e i fabbisogni di circolante: crediti verso clienti, magazzino (quest'ultimo da intendersi anche come spese di produzione da anticiparsi rispetto il momento della vendita, ad esempio per spettacoli, produzioni audiovisive, prototipi, campionari, etc.). Dare conto, anche tramite allegati, delle eventuali coperture attese da investitori, banche, dilazioni di pagamento dei fornitori, anticipi da clienti (pre vendite), etc.*

Si rammenta nuovamente che è necessario effettuare un salvataggio, per procedere alla compilazione di una altra **Scheda,** selezionando il pulsante "**Salva e verifica**" oppure "**Salva**" presenti in fondo alla **Scheda**.

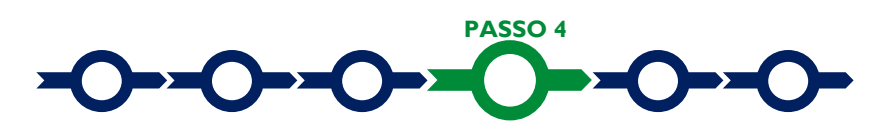

# **Voci di costo**

L'importo dei costi ammissibili va indicato nella apposita maschera che si apre selezionando il tasto "**+**" che appare selezionando il **BOX** della **Voce di Costo** pertinente tra quelle previste all'art. 4 dell'**Avviso**:

Nella tabella della **Tipologia di Voce di Costo**: "**Investimenti**" vanno riportati tutti i costi relativi agli acquisti di beni ammortizzabili sia **Materiali** che **Immateriali** come previsti all'articolo 4 dell'**Avviso** comprese le spese di costituzione nel caso di **Domanda** fatta da un **Promotore** nonché gli **Altri costi Immateriali** relativi alle spese per la fornitura di servizi qualificati, quali, a titolo di esempio, quelli forniti da organizzazioni che forniscono supporto commerciale, tecnologico, legale, finanziario, etc. (incubatori, acceleratori, franchisor, professionisti, etc.) e alla realizzazione di sistemi e soluzioni digitali; le **Spese di promozione e pubblicità**, nel limite del 20% delle altre spese ammissibili Spese ammissibili e le **Spese per il premio sulle fidejussioni** assicurative o bancarie a garanzia dell'anticipo, ove previsto.

Nella tabella della **Tipologia di Voce di Costo**: "**Costi della Produzione**" vanno riportate tutti i costi di esercizio anche aventi natura routinaria, esclusi i compensi ai soci ed amministratori, gli ammortamenti e gli accantonamenti, le imposte sui redditi e l'IRAP, gli oneri finanziari (salvo il premio sulla fideiussione di cui al

capoverso precedente) e l'acquisto di merci o servizi rivendibili, salvo lo stretto necessario per la costituzione di un magazzino di avviamento come previsto all'articolo 4 dell'**Avviso;**

Per compilare la tabella è necessario selezionare la prima codifica di interesse, come indicato dalla freccia, e quindi**:** 

- nella colonna "**descrizione del bene da acquistare**": indicare una sintetica descrizione della spesa;
- nella colonna "**costo imputabile al progetto**": indicare l'importo della spesa, **al netto di IVA** (salvo i casi previsti).

Il primo campo di tutte le maschere è "**Tipologia di Spesa**" e consente di selezionare da un menu a tendina una o più sotto voci di spesa con prefisso "**Startup Culturali e Creative 2022**".

Tutte le maschere richiedono quindi di compilare il campo "**Descrizione**", in cui illustrare il bene o servizio da acquistare, e il campo "**Importo**" in cui indicare il corrispondente costo ammissibile (di norma l'imponibile del preventivo da allegare).

# **Caricamento dei preventivi e altra documentazione specifica per il singolo costo**

Per poter caricare i documenti a sostegno della valutazione di pertinenza e congruità dello specifico costo (preventivi, stima e perizie dei beni immateriali da acquistare, curriculum, altro) bisogna selezionare la spesa a cui si riferiscono, in precedenza salvata, e quindi utilizzare il pulsante "**Upload nuovo allegato**" per il caricamento dei documenti relativi al costo selezionato.

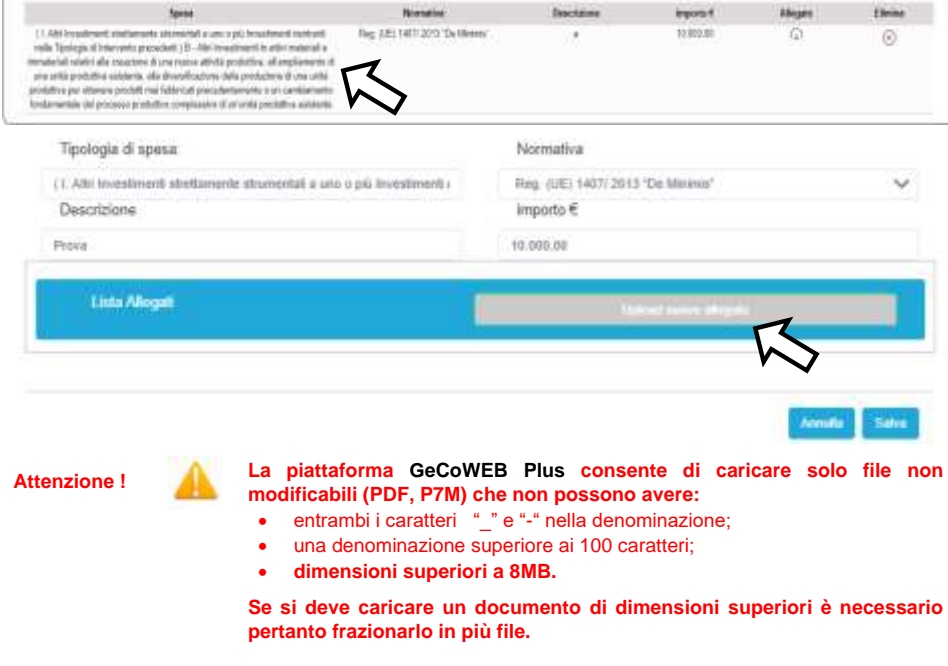

L'icona sotto la colonna "**Allegato**" (nuvoletta) diventando da rossa a blu segnala che è stato caricato un documento.

Si rammenta nuovamente che è necessario effettuare un salvataggio, per procedere alla compilazione di una altra **Scheda,** selezionando il pulsante "**Salva e verifica**" oppure "**Salva**" presenti in fondo alla **Scheda**.

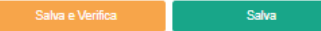

 **PASSO 5** 

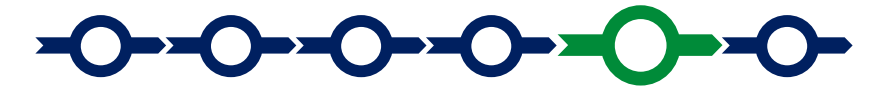

# **Allegati**

La **Scheda** "**Allegati**" si compone di 3 **BOX**, ma quello relativo a "**Soggetti ATI**" non va utilizzato per questo **Avviso**.

Allegati

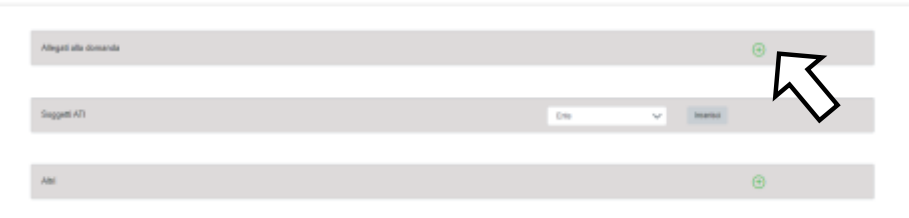

Con il pulsante "**+**" del **BOX** "**Allegati alla Domanda**" si apre l'elenco documenti da allegare in conformità a quanto previsto all'art. 5 dell'**Avviso** e nel suo Allegato, e di seguito riportati.

# **Allegato sempre obbligatorio**

#### **Documentazione sempre obbligatoria**

- **Business Plan** in formato numerico redatto sulla base del **modello 1** riportato nell'Allegato all'Avviso.
- I Curriculum vitae del **Team Aziendale** (partecipanti al **Team Aziendale**, fornitori e partner determinati o rilevanti, altri).

#### **Documentazione obbligatoria in specifici casi**

- Nel caso di **MPMI Costituenda** che preveda altri soci oltre al **Promotore,** l'impegno a costituire la società redatto sulla base del **modello 2** riportato in **nell'Allegato all'Avviso**.
- Nel caso di richiedenti costituiti e non tenuti al deposito del bilancio presso il Registro delle Imprese Italiano: copia degli ultimi due bilanci precedenti la data di presentazione della richiesta (o di quello depositato a seconda della data di costituzione);

#### **Documentazione amministrativa**

- Nel caso di richiedenti non tenuti alla redazione del bilancio: copia delle ultime due dichiarazioni dei redditi presentate all'Agenzia delle Entrate (o di quello presentato a seconda della data di costituzione).
- Per i **Liberi Professionisti** non iscritti al **Registro delle Imprese Italiano**: l'ultimo modello di "Dichiarazione di inizio attività, variazione dati o cessazione attività ai fini IVA" (modello AA9) presentato all'Agenzia delle Entrate, ai fini della verifica della **Sede Operativa**.
- Nel caso di imprese iscritte a **Registri delle Imprese** di altri Stati membri della UE: l'incarico conferito ad un revisore legale o ad un avvocato abilitato alla professione in Italia, per rappresentare il richiedente, e la relazione di tale rappresentante in merito alla equipollenza dei requisiti posseduti dal richiedente rispetto a quelli previsti dall'**Avviso** sulla base della legislazione italiana e la relativa documentazione equipollente.
- ove ricorra il caso: la "**Dichiarazione relativa alla indetraibilità IVA**" sui medesimi costi ammissibili del **Progetto** da rendicontare da rendersi in conformità al modello **3** di cui all'Allegato all'**Avviso**. In mancanza sarà ritenuto ammissibile solo l'imponibile (al netto dell'IVA);
- ove ricorra il caso: la "**Dichiarazione relativa ad altri finanziamenti pubblici**" sui medesimi costi ammissibili del **Progetto** da rendicontare da rendersi in conformità al modello **4** di cui all'Allegato all'**Avviso;**
- ove ricorra il caso: la "**Dichiarazione relativa ai potenziali conflitti di interesse**" da rendersi in conformità al modello **5** di cui all'Allegato all'**Avviso**;

I modelli **1**, **2**, **3, 4 e 5**, sono messi a disposizione nel **BOX** "**Allegati alla Domanda**" dal quale possono essere scaricati tramite il pulsante "**download**" e quindi caricati tramite il pulsante "**upload**", dopo essere stati compilati e sottoscritti con **Firma Digitale** come meglio precisato n**e**ll'Allegato all'**Avviso**. Sempre nello stesso **BOX** "**Allegati alla Domanda**" e con le medesime modalità si possono scaricare anche modelli **5** e **6**  "**Dichiarazione sulle dimensioni di impresa**" da produrre successivamente su richiesta di Lazio Innova.

#### **Altri documenti**

Il pulsante "**+**" del **BOX** "**Altri**" consente di caricare eventuali altri documenti ritenuti utili per rendere più oggettivo e condivisibile da terzi quanto affermato e sostenuto nella descrizione del **Progetto** anche con riferimento ai requisiti di ammissibilità di cui all'articolo 1 dell'**Avviso** e ai criteri di idoneità di cui all'articolo 6.

Tale documentazione può risultare determinante per la valutazione della coerenza del **Progetto** con le previsioni dall'**Avviso** e per la valutazione della qualità dello stesso mediante l'attribuzione dei punteggi stabiliti all'art. 6 dell'**Avviso** da parte della **Commissione Tecnica di Valutazione**.

In ogni caso, le analisi, verifiche e valutazioni previste dall'**Avviso** si basano su quanto fornito, ivi incluse le indicazioni relative alle modalità di riscontro.

**Attenzione ! La piattaforma GeCoWEB Plus consente di caricare solo file non modificabili (PDF, P7M) che non possono avere:**

- entrambi i caratteri "\_" e "-" nella denominazione;
- una denominazione superiore ai 100 caratteri;
- **dimensioni superiori a 8MB.**

**Se si deve caricare un documento di dimensioni superiori è necessario pertanto frazionarlo in più file.**

Si rammenta nuovamente che è necessario effettuare un salvataggio, per procedere alla compilazione di una altra **Scheda,** selezionando il pulsante "**Salva e verifica**" oppure "**Salva**" presenti in fondo alla **Scheda**.

#### **Scheda Riepilogo Compilazione**

La **Scheda** "**Riepilogo Compilazione**" non richiede alcuna compilazione, ma consente di verificare i costi inseriti e il contributo richiesto, attivando con il pulsante "**+**" uno dei **3 BOX** presenti.

E' possibile scaricare il dettaglio dei costi cliccando sul pulsante "**Esporta in Excel**".

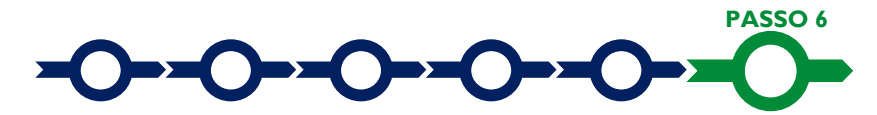

#### **Invio della Domanda**

dall'**Avviso**.

Nella **Scheda** "**Riepilogo Compilazione**" è presente il pulsante **"Procedura di invio Domanda"** con il quale si attiva la procedura di invio della **Domanda** vera e propria, in mancanza edura di invio Dom della quale non si avvia il procedimento amministrativo disciplinato

Attivato il pulsante "Procedura di invio Domanda" il sistema apre una maschera di dialogo dove scaricare il file contenente la **Domanda** (che comprende le dichiarazioni attestanti il possesso dei requisiti ed è autocomposta da **GeCoWEB Plus** in conformità al modello **D** nell'allegato all'**Avviso**), il **Formulario** compilato e l'elenco dei documenti ivi

allegati (pulsante "**Download Modello**").

Tale file deve essere sottoscritto con **Firma Digitale** da parte del **Legale Rappresentante** del Richiedente (la stessa persona fisica in caso di persone fisiche o **Titolari di Partita IVA**), e quindi essere caricato (pulsante "**Upload**") e salvato tramite il tasto "**Salva Allegato**".

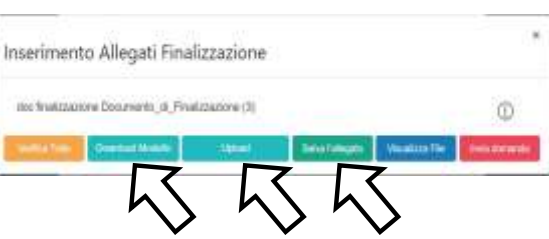

**Attenzione ! L'operazione di salvataggio del file firmato digitalmente attraverso il tasto "Salva Allegato" è necessaria a completare la procedura di caricamento della Domanda sul sistema GeCoWEB Plus.**

Una volta caricato il file sottoscritto digitalmente va formalizzata la presentazione della **Domanda**, tramite il pulsante "**Invia Domanda**" presente nella maschera. Il sistema **GeCoWEB Plus** invia quindi automaticamente, all'indirizzo **PEC** del richiedente indicato nel **Formulario** e a Lazio Innova, una comunicazione contenente la conferma dell'invio della **Domanda** e il suo codice identificativo.

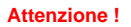

**Attenzione ! La "procedura di invio Domanda" sarà attiva dalla data di apertura del sistema GeCoWEB Plus; il pulsante "Invia Domanda" sarà invece attivato solo a partire dalla specifica data indicata nell'Avviso.**

> **Fino all'invio formale della Domanda e alla conferma della correttezza di tale operazione mediante una PEC**, **non ha avvio il procedimento amministrativo e quindi il Progetto rappresentato nel Formulario non risulta nemmeno presentato!**

> **È il momento dell'invio formale della Domanda (pulsante "Invia Domanda") che fa fede al fine del rispetto dei termini previsti dall'art 5 dell'Avviso!**

> **Se nel frattempo si sono effettuate modifiche al Formulario o ai documenti caricati il sistema impedisce di caricare la Domanda e la procedura deve essere ripetuta!**

> **Prima di procedere al downolad del modello si consiglia vivamente di utilizzare il pulsante "Verifica Tutto**" **per controllare eventuali errori segnalati dal sistema**!

Il pulsante "**Visualizza File**" della maschera consente di verificare che il file da firmare digitalmente sia completo.

Il pulsante "**Salva Allegato**" della maschera consente anche di completare la procedura di caricamento della **Domanda** sul sistema **GeCoWEB Plus** e poi procedere all'invio formale in un secondo momento, consentendo ad esempio di completare il caricamento in anticipo e, alla data previsto dall'**Avviso** per l'invio delle **Domande**, procedere con l'invio formale mediante il pulsante **"Invia domanda"**.

# **RICHIESTA DI EROGAZIONE**

#### **Introduzione**

La presente sezione illustra come presentare la richiesta di erogazione che per questo **Avviso** prevede le seguenti modalità:

- a. un'anticipazione facoltativa, da richiedersi entro e non oltre 90 giorni dalla **Data di Concessione**, nella misura minima del 20% e massima del 40% del contributo concesso, garantita da **Fideiussione**. Lazio Innova, all'esito delle verifiche sulla **Fideiussione** rilasciata, provvederà all'erogazione dell'anticipo;
- b. un'erogazione a stato avanzamento lavori (SAL), da richiedersi obbligatoriamente entro i 6 mesi successivi alla **Data di Concessione**. L'importo erogato a SAL è pari al contributo concedibile a fronte delle **Spese Effettivamente Sostenute**, che non possono essere inferiori al 30% di quelle **Ammesse**. Le erogazioni di anticipo e di SAL non possono superare complessivamente l'80% del contributo concesso;
- c. un'erogazione a saldo, da richiedersi obbligatoriamente entro i 15 mesi successivi alla **Data di Concessione**. L'importo erogato a saldo è pari al contributo concedibile a fronte delle **Spese Effettivamente Sostenute** al netto di quanto precedentemente erogato a titolo di anticipazione e di SAL.

La richiesta di erogazione deve essere presenta dal Beneficiario entro i 15 mesi successivi alla **Data di Concessione**, esclusivamente on-line, mediante la piattaforma **GeCoWEB Plus**, accessibile con le medesime modalità previste per la presentazione della **Domanda**.

Nel seguito si illustrano, passo dopo passo, le operazioni da effettuarsi sulla piattaforma **GeCoWEB Plus** che, come per la presentazione della **Domanda**, prevede prima il caricamento della documentazione di rendicontazione, e, solo dopo, consente di scaricare la "**Richiesta di Erogazione**" che sarà compilata automaticamente in conformità al modello **R** (il cui fac-simile e reso disponibile nell'Allegato all'**Avviso**). Questa deve essere sottoscritta con **Firma Digitale** da parte del **Legale Rappresentante** del **Beneficiario**, caricata su **GeCoWEB Plus** e infine inviata tramite la piattaforma.

La sezione successiva illustra la documentazione di rendicontazione da caricare su **GeCoWEB Plus** prima di presentare la richiesta di erogazione.

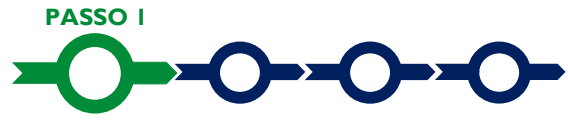

# **Accesso alla pratica**

- Aprire nel proprio browser il link [https://gecoplus.lazioinnova.it/.](https://gecoplus.lazioinnova.it/)
- Effettuare l'accesso tramite **SPID**, selezionando il pulsante "**Entra con SPID**".
- Si viene reindirizzati nella pagina "**Gestione Domande"**, dove sono elencate tutte le domande inserite.
- Scorrere fino alla pratica di cui si vuole presentare la rendicontazione e selezionarla.
- Si viene reindirizzati nella pagina della pratica selezionata.

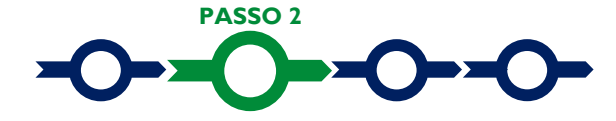

# **Allegati generali**

- Selezionare la **Scheda** "**Allegati**".
- Caricare, utilizzando il pulsante "**Upload nuovo allegato**", la documentazione generale da allegare alla richiesta di erogazione, vale a dire:
	- a. in sede di richiesta di erogazione di anticipo: la **Fideiussione**
	- b. in sede di richiesta di erogazione di SAL o saldo:
	- 1. una relazione sullo stato di attuazione del **Piano di Attività** e sugli obiettivi raggiunti, che evidenzi gli eventuali scostamenti rispetto alle **Spese Ammesse** e le relative motivazioni;
	- 2. ove tra le **Spese Effettivamente Sostenute** oggetto di rendicontazione ci siano quelle per lavori di adeguamento strutturale dei locali adibiti a **Sede Operativa,** il **Titolo di Disponibilità** di tali locali, registrato prima dell'avvio dei lavori realizzati e con una durata economicamente coerente con il loro importo;
	- 3. ove prevista e non già prodotta, la documentazione che attesti il versamento dei nuovi apporti di capitale di cui all'articolo 5 (1) (g, secondo capoverso).
	- ove ricorra il caso: la "**Dichiarazione relativa alla indetraibilità IVA**" sui medesimi costi ammissibili del **Progetto** da rendicontare da rendersi in conformità al modello **3** di cui all'Allegato all'**Avviso**. In mancanza sarà ritenuto ammissibile solo l'imponibile (al netto dell'IVA);
	- ove ricorra il caso: la "**Dichiarazione relativa ad altri finanziamenti pubblici**" sui medesimi costi ammissibili del **Progetto** da rendicontare da rendersi in conformità al modello **4** di cui all'Allegato all'**Avviso;**
	- ove ricorra il caso: la "**Dichiarazione relativa ai potenziali conflitti di interesse**" da rendersi in conformità al modello **5** di cui all'Allegato all'**Avviso**;
	- ove ricorra il caso, la "**Dichiarazione di annullamento fattura elettronica**" da rendersi in conformità al Modello **8** di cui all'Allegato all'**Avviso**.
	- ove ricorra il caso: la "**Dichiarazione sulle spese immobilizzate**" da rendersi in conformità al modello 9 di cui all'Allegato all'**Avviso.**

I **Modelli 3**, **4, 5. 8 e 9** sono messi a disposizione nel **BOX** dal quale possono essere scaricati tramite il pulsante "**Download**" e quindi caricati tramite il pulsante "**upload**", dopo essere stati compilati e sottoscritti con **Firma Digitale** come meglio precisato nell'Allegato all'**Avviso**.

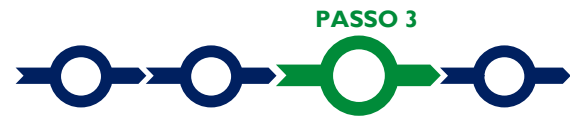

**Rendicontazione dei costi sostenuti** (solo per richieste di erogazione di SAL e saldo)

# **Rendicontazione dei costi sostenuti**

• Selezionare la **Scheda** "**Voci di Costo**" (figura che segue – punto 1). **Commentato [SD1]:** Riposizionare i numeri

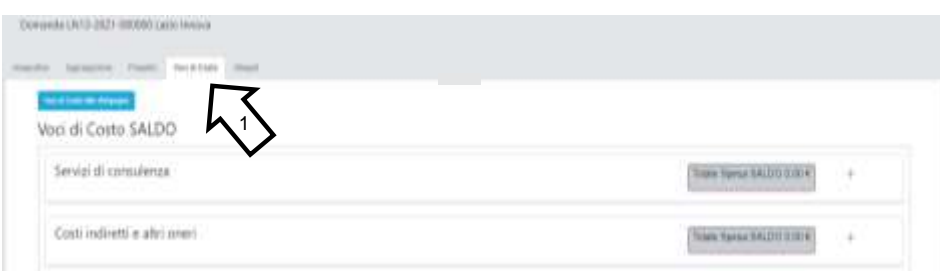

• Selezionare il **BOX** relativo alla **Voce di Costo** che si sta per valorizzare tra quelle previste all'art. 4 dell'**Avviso**: "**Investimenti**" o "**Costi della Produzione"** Saranno mostrate le singole linee di costo compilate in fase di **Domanda** per la **Voce di Costo** selezionata (figura che segue).

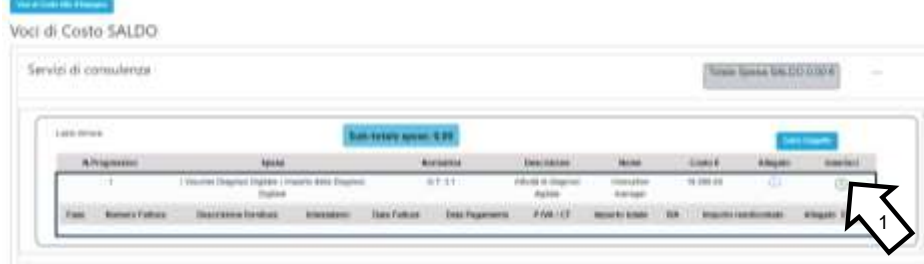

• Selezionare il pulsante "**+**" (figura precedente – punto 1) accanto alla linea di costo in relazione alla quale si vuole inserire la rendicontazione: si aprirà la maschera per caricare la documentazione e per l'inserimento della documentazione di cui all'articolo 4 dell'Avviso vale a dire Contratti, **Titolo di Spesa** e attestazioni di avvenuto pagamento relative alle **Spese Effettivamente Sostenute** oggetto di rendicontazione (figura seguente).

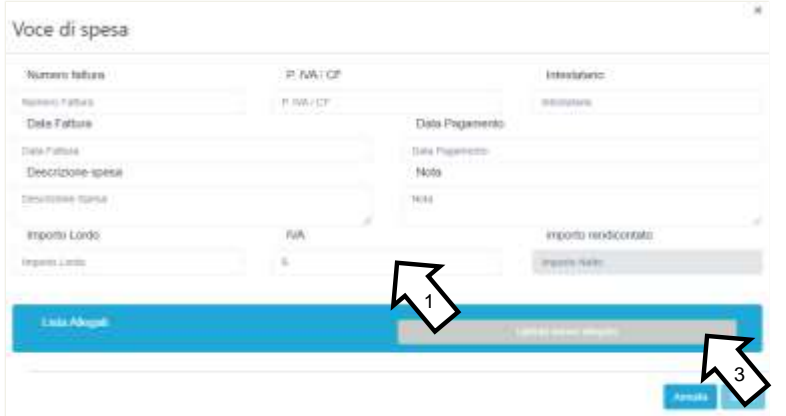

• Caricare i documenti di rendicontazione relativi alla linea di costo / **Titolo di Spesa** utilizzando il pulsante "**Upload nuovo allegato**" (figura precedente – punto 1) e ripetendo l'operazione per ogni file da caricare.

**Attenzione ! La piattaforma GeCoWEB Plus consente di caricare solo file non modificabili (PDF, P7M) che non possono avere:** • entrambi i caratteri "\_" e "-" nella denominazione;

- una denominazione superiore ai 100 caratteri;
- **dimensioni superiori a 8MB.**

**Se si deve caricare un documento di dimensioni superiori è necessario pertanto frazionarlo in più file.**

- Compilare i campi presenti nella maschera (figura precedente ) vale a dire:
	- ✓ il numero della fattura (o altro titolo di spesa assimilabile a livello contabile e fiscale);
	- ✓ la partita IVA dell'intestatario (fornitore o prestatore di servizi) della fattura (o altro titolo di spesa assimilabile). Solo nel caso in cui l'intestatario non sia titolare di partita IVA deve essere inserito il suo codice fiscale;
	- ✓ la denominazione dell'intestatario (ragione sociale se società, nome e cognome e ditta se ditta individuale, o nome e il cognome se lavoratore autonomo o assimilabile);
	- ✓ la data della fattura;
	- la data del pagamento;
	- la descrizione del costo;
	- l'importo lordo (comprensivo di IVA) della fattura (o altro titolo di spesa assimilabile);
	- l'aliquota IVA (figura precedente punto 2). Solo nel caso in cui l'IVA sia stata, già in fase di ammissione, riconosciuta come costo per il **Beneficiario**, non essendo in alcun modo detraibile o recuperabile, (tenendo conto della disciplina fiscale applicabile e sulla base della documentazione prodotta) il campo deve essere lasciato pari a 0 (zero) o adeguatamente valorizzato ove l'idetraibilità sia parziale.

**Attenzione ! Tutti i campi sopra elencati sono obbligatori, la piattaforma non permetterà il salvataggio se non compilati correttamente.**

#### **Usare la virgola per inserire i centesimi di euro.**

• Effettuare il salvataggio attivando il comando "**Salva**" presente in fondo alla maschera (figura precedente – punto 3), i dati inseriti e salvati saranno mostrati nel **BOX** selezionato. Terminato il caricamento degli allegati e l'inserimento dei dati di tutte le singole linee di costo relative a una **Voce di Costo**, attivare il comando "**Salva Soggetto**" (figura che segue – punto 1) per consolidare il salvataggio dei dati inseriti;

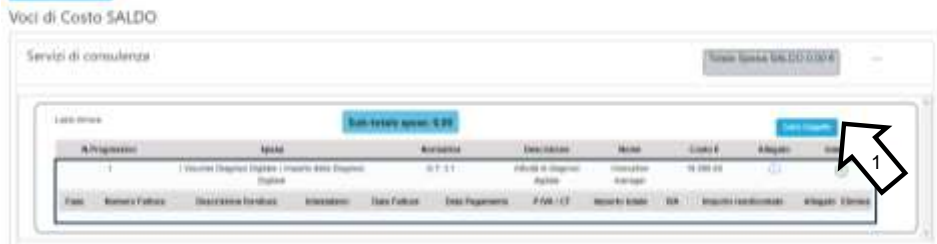

**Attenzione ! Se non vengono eseguiti i salvataggi di cui al punto precedente, i dati non saranno salvati sulla piattaforma GeCoWEB Plus e chiudendo la finestra di lavorazione non saranno più recuperabili.**

**Si ricorda quindi di eseguire il salvataggio ad ogni inserimento.**

• Ripetere le operazioni precedenti con riferimento ai **BOX** relativi a tutte le rimanenti **Voci di Costo** che si intendono rendicontare.

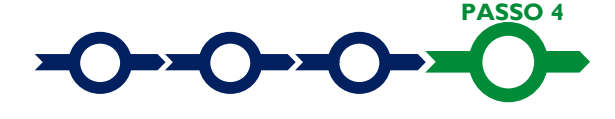

# **Invio della richiesta di erogazione**

• Selezionare il pulsante "**Procedura di richiesta erogazione**" (figura seguente) presente in fondo alla **Scheda** "**Voci di Costo**", si aprirà una maschera omonima che permetterà di inviare la richiesta di erogazione. Si consiglia di attivare prima il comando "**Verifica Costi**" per verificare di avere inserito correttamente i costi su cui si richiede l'erogazione per SAL o saldo.

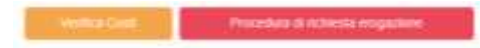

• Aperta la maschera "**Procedura di richiesta erogazione**", selezionare il pulsante "**Download Modello**" (figura che segue, punto 1), che scarica nel computer dell'utente un file contenente la richiesta di erogazione compilata dalla piattaforma **GeCoWEB Plus** secondo il modello **R** di cui all'allegato all'**Avviso**, le informazioni inserite e l'elenco dei file salvati nella piattaforma nella fase di richiesta di erogazione.

# Procedura di richiesta erogazione

Richiesta erogazione SALDO - Impresa Documento di Finalizzazione

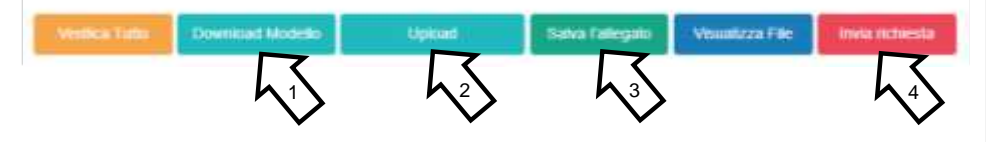

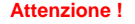

**Attenzione ! Attivando il comando** "**Download Modello**" **la piattaforma GeCoWEB Plus impedisce di caricare nuovi file e di inserire nuove informazioni o modificare quelle già salvate**, impedendo di caricare il file "**Richiesta di Erogazione**" (modello **R**) non corrispondente a quello scaricato e **deve essere ripetuta la procedura di download del modello.**

×

Œ

Tutta la documentazione di rendicontazione deve pertanto essere stata precedentemente caricata e salvata e le informazioni inserite devono essere complete e corrette, **si consiglia vivamente di effettuare un controllo tramite il comando "Verifica tutto" prima di procedere con il comando "Download Modello".**

- Sottoscrivere con **Firma Digitale** del **Legale Rappresentante** del **Beneficiario** il file scaricato.
- Selezionare il comando "Upload" (figura precedente, punto 2) e selezionare il file firmato digitalmente.
- Selezionare il comando "Salva l'allegato" (figura precedente, punto 3).
- Selezionare infine il comando "Invia richiesta" (figura precedente, punto 4). La piattaforma **GeCoWEB Plus** invierà una **PEC** all'indirizzo di posta certificata del **Beneficiario** a conferma del corretto invio della richiesta di erogazione.

**Attenzione ! Le richieste di erogazione devono essere inviate entro i termini previsti nell'Avviso e puntualizzati nell'Atto di Impegno.**

**Si consiglia di verificare che la PEC di conferma dell'invio della richiesta di erogazione sia pervenuta.**

# **DOCUMENTI DI RENDICONTAZIONE**

#### **Allegati generali**

# **a. Fideiussione**

La **Fideiussione** (polizza fideiussoria di compagnia assicurativa o fideiussione bancaria) deve essere presentata in occasione della richiesta di erogazione dell'anticipo, facoltativa, da presentarsi entro 90 giorni dalla **Data di Invio dell'Atto di Impegno**..

Le compagnie di assicurazione devono essere tra quelle incluse nell'elenco emanato in attuazione dell'art. 1, lettera c) della Legge n. 348 del 10 giugno 1982 e successive modifiche e integrazioni, ed autorizzate dal Ministero per lo Sviluppo Economico ad esercitare le assicurazioni nel ramo cauzioni. Tale condizione risulta inderogabile, pena la non accettazione della polizza.

La scadenza della polizza deve essere superiore di almeno un anno al termine ultimo per la conclusione del **Progetto** agevolato.

L'importo garantito deve essere pari all'anticipo richiesto (dal 20% al 40% del contributo concesso), maggiorato del 10% (quindi dal 22% al 44% del contributo concesso): tale maggiorazione garantisce eventuali interessi, oneri e spese legali, come previsto nella definizione di **Fideiussione**.

#### **Punti di attenzione**

Per essere considerata valida ai fine dell'erogazione, la polizza (fideiussione assicurativa o fideiussione bancaria) deve avere le seguenti caratteristiche:

- deve essere compilata su carta intestata della compagnia di assicurazione o dell'istituto bancario. Nel caso di fideiussione bancaria, il testo riportato nel modello andrà opportunamente adattato.
- deve riportare gli estremi della determinazione di approvazione del contributo e, soprattutto, gli importi delle **Spese Ammesse** e del contributo concesso devono essere riportati correttamente nel testo della polizza fideiussoria o fideiussione.
- deve essere sottoscritta con le **Firme Digitali** del **Legale Rappresentante** del **Beneficiario** contraente e di chi sottoscrive per conto della compagnia di assicurazione o istituto bancario. Qualora le firme siano olografe, la polizza fideiussoria assicurativa o la fideiussione bancaria debbono essere prodotte in originale a Lazio Innova e le firme devono risultare apposte sia in calce alle condizioni generali di polizza, sia dopo le condizioni specificamente approvate ai sensi degli artt. 1341 e 1342 del codice civile.
- deve riportare nelle premesse gli estremi anagrafici di chi sottoscrive per conto della compagnia di assicurazione o istituto bancario (Agente, Procuratore o Dirigente) e il firmatario deve redigere l'apposita dichiarazione circa i propri poteri (prevista dal modello).

# **b. Relazione**

La relazione sul **Piano di Attività** realizzato deve corredare la richiesta di erogazione e deve essere chiara, vale a dire avere l'obiettivo di far comprendere l'attività effettivamente realizzata a chi le legge e la deve valutare. A tal fine è bene che la relazione non sia troppo dispersiva, aspetti di maggiore dettaglio possono essere trattati mediante allegati o punti dedicati.

Nel caso di acquisto di beni materiali o servizi standard (es. licenze per l'uso di software ampiamente diffuso sul mercato, abbonamenti, utenze, altri servizi reperibili su internet), il contratto e le relative fatture (o altri **Titoli di Spesa**) possono essere sufficienti per dimostrare la pertinenza della spesa al **Progetto** e la congruità dei costi. In altri casi, come l'acquisto di beni non materiali e di servizi, il contratto e le fatture non sono di norma sufficienti a comprendere l'attività realizzata dal prestatore di servizi e quanto è stato acquistato. Talvolta è sufficiente fornire gli elaborati prodotti nel contesto del servizio prestato, ma in altri casi è necessario invece produrre una relazione del fornitore o del prestatore dei servizi per consentire tale comprensione. Nel caso di servizi remunerati a tempo/uomo è sempre necessario fornire il time report attestante il tempo/uomo effettivamente prestato al **Progetto**.

Anche nel caso di acquisti di beni materiali può essere necessario produrre altre informazioni o documentazione; ad esempio quando l'**Impresa** ha acquistato delle strumentazioni o delle attrezzature molto particolari o realizzate appositamente, o quando acquista tante componenti e poi le assembla in proprio (ad esempio per realizzare un prototipo), difficilmente i solo contratti e le sole fatture dei beni acquistati consentono in questi casi di comprendere la loro pertinenza con il **Progetto** agevolato.

Talvolta può essere utile produrre un esempio di quanto prodotto (es. materiale promozionale), delle foto (es. quelle ex ante e ex post di lavori edilizi e impiantistici realizzati, quelle dell'allestimento di un evento organizzato) o altra documentazione appropriata (es. il programma di un evento al quale si è partecipato).

In caso di documentazione di rendicontazione in lingua straniera è necessario fornire delle traduzioni soprattutto quando non sia in inglese.

In generale è bene tenere presente che la relazione ha anche una funzione di raccordo tra l'attività svolta e ivi rappresentata e la documentazione di rendicontazione contabile e amministrativa prodotta con riferimento ai singoli costi, a supporto di chi le deve esaminare.

# **c. Dichiarazione di annullamento Fattura Elettronica (modello 8)**

Tutti i documenti contabili relativi alle **Spese Effettivamente Sostenute** (contratti, fatture o altri **Titoli di Spesa**, estratti conto e altre attestazioni di pagamento) devono riportare il **CUP.** 

Il **CUP** deve essere apposto su tutta i documenti contabili prodotti successivamente alla ricezione della comunicazione avente ad oggetto "Invio dell'Atto d'Impegno", in cui è indicato il **CUP**. Per i documenti con data precedente, in sostituzione del **CUP** dovrà essere indicato il numero identificativo della **Domanda** generato da **GeCoWEB Plus** o, se prodotti ancora prima, la denominazione dell'**Avviso.**

Tutte le fatture (o altro **Titolo di Spesa**) devono, inoltre, riportare la dicitura di "annullamento":

"Art. 7 L.R. 13/2013 - Startup Culturali e Creative 2022 Spesa rendicontata imputata al Progetto: … euro".

**Attenzione ! Per evitare disguidi è bene prevedere già nel contratto l'obbligo da parte del fornitore o del prestatore di servizi di indicare il CUP nella fattura e di inserire la dizione di "annullamento" e quindi controllare e pretendere che tale obbligo sia correttamente assolto.**

Per ciascuna **Spesa Effettivamente Sostenuta** e rendicontata il **CUP** deve essere inserito anche nella causale del pagamento e quindi risultare sull'originale delle attestazioni di pagamento. Tale adempimento è obbligatorio per i bonifici; è escluso solo il caso in cui l'inserimento sia oggettivamente impossibile, come per le ricevute bancarie e taluni pagamenti tramite carta di credito o di debito aziendale, che non prevedono la compilazione della causale.

Talvolta non è possibile riportare la dicitura di annullamento sui **Titoli di Spesa**, specialmente nel caso di fatture elettroniche. In alternativa all'apposizione di tale dicitura (fermo restando l'obbligo di indicare il **CUP**) il **Beneficiario** deve rilasciare un'apposita dichiarazione con cui si impegna a non presentare ad alcuna Pubblica Amministrazione i medesimi **Titoli di Spesa** ai fini dell'ottenimento di ulteriori finanziamenti pubblici non cumulabili.

Tale dichiarazione, resa ai sensi del D.P.R. 445/2000 con le conseguenze anche penali ivi previste, deve essere redatta in conformità al modello **8** in allegato all'**Avviso**, sottoscritta con **Firma Digitale** dal **Legale Rappresentante** del **Beneficiario**, caricata su **GeCoWEB Plus**, specificando la spesa a cui si riferisce e l'importo imputato al **Progetto,** e deve essere conservata nel fascicolo di **Progetto**. La medesima dichiarazione consente anche di far fronte all'obbligo di inserimento del **CUP** nel caso in cui il fornitore o prestatore di servizi sia impossibilitato a farvi fronte.

**Attenzione ! Qualora fosse accertato, anche a partire dai dati contenuti nel Registro Nazionale degli Aiuti, l'ottenimento di ulteriori finanziamenti pubblici non dichiarati e non cumulabili sulla medesima spesa oggetto di rendicontazione, si determina la revoca del contributo e la restituzione di quanto già fruito.**

#### **Documentazione sui Costi Sostenuti – Voci di Costo**

Le informazioni e la documentazione di rendicontazione relative alle singole **Spese Effettivamente Sostenute** devono essere immesse nella piattaforma **GeCoWEB Plus** seguendo le 2 **Voci di Costo** relative ai costi ammessi di **Progetto** da rendicontare, vale a dire:

- 1. "**Investimenti**" "investimenti materiali" "investimenti immateriali" dell'art. 4 dell'**Avviso** nonché Spese di costituzione per le società costituende e il premio per la fideiussione a garanzia dell'Anticipo;
- 2. "**Costi della Produzione**" Spese per pubblicità e/o Altri costi di esercizio aventi natura routinaria dell'art. 4 dell'**Avviso**);

Tutte le **Spese Effettivamente Sostenute** devono rispettare i vincoli previsti dall'**Avviso** vale a dire:

- derivare da un **contratto** o altro atto equivalente ai sensi degli artt. 1321 e ss. del c.c. (lettere d'incarico, preventivi e ordini accettati, altro), fanno eccezione le transazioni che secondo usi di mercato universalmente riconosciuti non prevedono la forma di contratto scritto (a titolo esemplificativo e non esclusivo: acquisti in esercizi commerciali, mediante siti di e-commerce cd. *business to consumer*);
- essere giustificate da **fattura** o da documento contabile di valore probatorio equivalente anche ai fini fiscali (**Titoli di Spesa**). Si precisa che il **Titolo di Spesa** deve risultare integralmente pagato;
- essere pagate mediante uno dei **Mezzi di Pagamento Ammissibili**.

Non sono comunque ammissibili:

- le spese oggetto di contratti vincolanti, fatture o pagamenti precedenti alla data di presentazione della **Domanda**, con eccezione di quelle riguardanti la progettazione;
- le spese il cui **Titolo di Spesa** ha un importo imponibile inferiore a 200 euro;
- le spese per l'acquisto di beni usati; può essere richiesto di attestare il rispetto di tale caratteristica producendo la documentazione che ne attesti la garanzia;
- le spese relative all'acquisto di beni di rappresentanza o ad uso promiscuo, tra cui i veicoli targati. Non sono considerati tali i pc portatili e i devices a condizione che siano strettamente pertinenti al **Progetto**, correttamente dimensionati e dettagliatamente giustificati;
- i costi derivanti da autoproduzione, autofatturazione da parte del **Beneficiario** e quelli sostenute nei confronti di **Parti Correlate**;
- l'IVA e ogni altro costo accessorio di natura fiscale, salvo il caso in cui sia un costo per il **Beneficiario** in quanto non è in alcun modo detraibile o recuperabile, tenendo conto della disciplina fiscale applicabile; nel qual caso va prodotta l'apposita dichiarazione resa ai sensi degli artt. 46 e 47 del D.P.R. 445 del 28/12/2000 in conformità al modello 2 riportato nell'Allegato all'**Avviso**;
- gli interessi passivi e qualsiasi altro onere accessorio di natura finanziaria
- i costi relativi a multe, penali, ammende e sanzioni pecuniarie.

Alle tre tipologie di documenti di rendicontazione sono dedicati i successivi paragrafi "contratti", "**Titoli di Spesa"** e "Estratti conto e altre prove di pagamento"; nel seguito di questo paragrafo si precisano alcune specificità relative alle 2 **Voci di Costo**.

#### **a. Voce di Costo** "**Investimenti**"

Fa riferimento alle **Spese Effettivamente Sostenute** per gli acquisti di beni strumentali materiali e immateriali (macchinari, attrezzature, hardware, software, licenze, altro) ad utilità pluriennale e da ammortizzare in più esercizi di cui ai punti da a e f dell'art. 4 dell'**Avviso**.

#### **Punti di attenzione**

Con riferimento a tale **Voce di Costo** si rammenta che:

• gli investimenti materiali e immateriali devono riguardare beni strumentali all'attività di impresa che, ai sensi della normativa civilistica e fiscale, possono incrementare le immobilizzazioni materiali e immateriali ammortizzabili. Sono compresi i costi di progettazione tecnica (edile, impiantistica o assimilabile), di trasporto, di installazione, di collaudo e quant'altro è consentito ammortizzare come costo accessorio di

un'immobilizzazione principale. Può essere richiesto di attestare l'iscrizione nel registro beni ammortizzabili (cd. libro cespiti) di cui all'art. 16 del D.P.R. 600/73;

- gli investimenti materiali devono essere ubicati nella **Sede Operativa** del **Beneficiario** in cui è realizzato il **Progetto**. Eventuali eccezioni devono essere approfonditamente motivate e documentate (es. essere presso clienti o fornitori per effetto della loro particolare modalità d'uso e come risulta dai relativi contratti);
- nel caso di costi relativi all'adeguamento dei locali adibiti a **Sede Operativa** il **Beneficiario** dovrà fornire **,**  il **Titolo di Disponibilità** di tali locali, registrato prima dell'avvio dei lavori realizzati e con una durata economicamente coerente con il loro importo.-;
- gli investimenti immateriali (brevetti, licenze, know-how etc.) sono comunque ammissibili indipendentemente dalla loro effettiva contabilizzazione come investimenti immateriali, ferma restando la loro natura di utilità pluriennale;
- per gli investimenti immateriali non standard, realizzati su misura o di un certo valore deve essere prodotta la documentazione che attesti la congruità del prezzo di acquisto (relazione con chiara indicazione dell'utilità della licenza/brevetto/know how timbrata e sottoscritta dal fornitore).
- Per i Servizi di consulenza di cui al punto E) dell'articolo 4 dell'Avviso si rammenta che, salvo il caso di servizi o prodotti con caratteristiche standard (es. licenze per l'uso di software ampiamente diffuso sul mercato, altri servizi reperibili su internet), oltre a contratti, Titoli di Spesa e prove di pagamento è necessario produrre:
	- la documentazione che attesti la pertinenza del servizio con il **Progetto** e la congruità del prezzo di acquisto, quali relazioni, rapporti sull'attività svolta o elaborati specifici sottoscritti dal fornitore o prestatore del servizio;
	- il *curriclum vitae* o il *company profile* del fornitore che attesti la sua qualificazione nel prestare il servizio in oggetto (se non già prodotto in precedenza);
	- nel caso di servizi remunerati a tempo/uomo è necessario fornire il time report attestante il tempo/uomo effettivamente prestato sottoscritto dal prestatore di servizi.

# **b. Voce di Costo** "**Costi della Produzione**"

Fa rifermento alle **Spese Effettivamente Sostenute** relative ad altri costi di esercizio anche aventi natura routinaria (affitti, utenze, supporto legale e tributario, altro), esclusi i compensi ai titolari, soci ed amministratori, gli ammortamenti e gli accantonamenti, le imposte sui redditi e l'IRAP, gli oneri finanziari (salvo il premio sulla **Fideiussione** lettera G dell'articolo 4 dell'**Avviso**) e, salvo lo stretto necessario per la costituzione di un magazzino di avviamento, l'acquisto di merci o servizi rivendibilidi cui all'art. 4 dell'**Avviso.**

#### **Documentazione sui Costi Sostenuti – Contratti**

Il contratto o altro atto giuridicamente vincolante equivalente ai sensi degli artt. 1321 e ss. del c.c. (lettere d'incarico, preventivi e ordini accettati, altro), deve avere le caratteristiche previste dal Codice Civile, vale a dire essere un atto sottoscritto dalle parti, da cui risultino chiaramente le parti, la data di sottoscrizione, l'oggetto della prestazione o fornitura tale da identificare la sua pertinenza e connessione al **Progetto**, i termini di consegna, l'importo del corrispettivo e le modalità di pagamento.

I contratti non sono necessari per le transazioni che secondo usi di mercato universalmente riconosciuti non prevedono la forma di contratto scritto (a titolo esemplificativo e non esclusivo: acquisti in esercizi commerciali, mediante siti di e-commerce cd. *business to consumer*).

Come previsto all'art. 1 dell'**Avviso**, non sono ammissibili spese i cui contratti risultino sottoscritti o comunque avviati prima della data di pubblicazione dell'**Avviso** sul B.U.R. Lazio.. Non sono pertanto ammissibili le spese riguardanti contratti che includano spese sostenute (pagate) prima di tale data o che abbiano comportato l'emissione di fatture (o altri titoli di spesa civilisticamente e fiscalmente equivalenti) prima di tale data, anche a titolo di anticipo o acconto.

I contratti sottoscritti successivamente alla messa a disposizione dell'**Atto di Impegno** al **Beneficiario**, devono necessariamente riportare il **CUP** del **Progetto** (indicato nell'**Atto di Impegno** stesso), al pari degli altri documenti contabili di rendicontazione (fatture o altri **Titoli di Spesa**, e le causali delle prove di pagamento). Per i documenti con data precedente, in sostituzione del **CUP** dovrà essere indicato il numero identificativo della domanda generato da **GeCoWEB Plus.**

#### **Documentazione sui Costi Sostenuti – Titoli di Spesa**

I **Titoli di Spesa** da produrre sono le fatture o altri documenti contabili di valore probatorio equivalente anche ai fini civilistici e fiscali (parcelle, notule, etc.).

Dalle fatture (o equivalenti) devono risultare chiaramente i dati dell'emittente (intestatario) e del destinatario (**Impresa Beneficiaria**) e, anche mediante esplicito riferimento al contratto e fermo restando il rispetto della normativa fiscale, l'oggetto della prestazione o fornitura, i quantitativi prestati o forniti e i relativi prezzi unitari e totali.

Il **Piano di Attività** deve risultare completato e rendicontato. Le **Spese Ammissibili** devono essere realizzate (data fattura) non prima della data di pubblicazione dell'**Avviso** sul **BUR Lazio** ed entro 12 mesi dalla **Data di Concessione**, e quindi pagate (data valuta) e rendicontate entro 15 mesi dalla **Data di Concessione.**.

Non sono ammissibili **Titoli di Spesa** pagati solo in parte. La mancata attestazione di pagamento dell'IVA o delle ritenute fiscali comporteranno la non ammissibilità dell'intero **Titolo di Spesa**.

Non sono ammissibili **Titoli di Spesa** emessi da **Parti Correlate**, come definite nella apposita definizione in appendice all'**Avviso**, con l'**Impresa Beneficiaria,** né tantomeno relativi a beni o servizi da questa autoprodotti o oggetto di autofatturazione.

I **Titoli di Spesa** (al pari dei contratti e delle attestazioni di pagamento) emessi successivamente alla messa a disposizione dell'**Atto di Impegno** al **Beneficiario**, devono necessariamente riportare il **CUP** del **Progetto**. Per i **Titoli di Spesa** con data precedente, in sostituzione del **CUP** dovrà essere indicato il numero identificativo della **Domanda** generato da **GeCoWEB Plus.**

Tutte le fatture e gli altri **Titoli di Spesa** devono, inoltre, riportare la dicitura di "annullamento":

"Avviso Startup Culturali e Creative 2022 Spesa rendicontata imputata al Progetto: … euro".

Nel caso di fatture elettroniche il **CUP** e i dati relativi all'annullamento della stessa devono essere inseriti nel "campo note" della fattura stessa al momento della sua emissione da parte del fornitore o prestatore di servizi. In questo modo la fattura viene emessa con il **CUP** in originale e già annullata.

Non può essere infatti apposta alcuna dicitura o "timbro", di qualunque natura anche digitale, posteriormente alla data di emissione del documento contabile (data di generazione del file), in quanto costituirebbe contraffazione del documento (file) originale, che risulterebbe non più integro. Non è altresì ammesso stampare il file contenente i dati della fattura elettronica e apporre su tale documento qualsiasi dicitura o "timbro", in quanto quest'ultima non rappresenta la fattura originale.

Nel paragrafo "**b. Dichiarazione di annullamento fattura elettronica (modello 8)**" del capitolo "**Allegati Generali**" è illustrato come porre rimedio ai casi in cui sia impossibile apporre il CUP o il **Titolo di Spesa** non rechi la dicitura di "annullamento".

#### **Documentazione sui Costi Sostenuti – Estratti conto e altre attestazioni di pagamento**

Tutte le **Spese Effettivamente Sostenute** devono essere pagate mediante uno dei **Mezzi di Pagamento Ammissibili**, vale a dire:

- bonifico bancario (anche tramite *home banking* o SCT Sepa Credit Transfer);
- ricevuta bancaria (Ri.Ba.);
- ricevuta bancaria cumulativa;
- R.I.D. (o S.D.D. Sepa Direct Debit);

• carta di credito o debito aziendale tracciabile, vale a dire che il relativo addebito o ricarica deve essere riconducibile ad un conto corrente aziendale dedicato (non sono quindi ammissibili pagamenti con carte prepagate).

Tutte le transazioni finanziarie relative al **Progetto** devono rispettare la normativa in materia di tracciabilità dei flussi finanziari ovvero devono consentire di identificare il soggetto pagato e essere addebitate su uno o più conti correnti bancari (o postali) intestati al **Beneficiario** e indicati nell'**Atto di Impegno** o in seguito formalmente comunicati a Lazio Innova (conti correnti dedicati). Il conto corrente utilizzato per le transazioni finanziarie del **Progetto** può non essere esclusivo.

Le spese sostenute con qualsiasi altra forma di pagamento diversa da quelle indicate (es. contanti o assegni) non sono ammissibili. Le compensazioni di crediti e debiti sono ammissibili solo se nei confronti dell'erario o altri enti pubblici e se previste dalla legge.

La documentazione da fornire per attestare i pagamenti delle fatture (o altri titoli di spesa) relativi alle **Spese Effettivamente Sostenute**, sono quindi principalmente gli estratti conto e ai fini dell'ammissibilità della spesa sotto il profilo temporale, fa fede la data di valuta ivi risultante.

#### **Attenzione ! Gli estratti conto di cui fornire copia, da cui risulti l'addebito dei pagamenti per ciascuna spesa rendicontata, sono quelli emessi dall'istituto di credito su relativa carta intestata in funzione della periodicità stabilita nei contratti di conto corrente.**

Qualora il pagamento di una spesa avvenga in un momento per il quale non sia ancora disponibile l'estratto conto "ufficiale" sopra indicato, occorre produrre la lista dei movimenti del conto corrente su cui è apposto il timbro in originale dell'istituto di credito, da cui risulti il relativo addebito.

#### **Attenzione ! Non sono quindi ammissibili gli estratti conto prodotti tramite l'"***home banking***".**

Dall'estratto conto prodotto deve risultare l'importo e il soggetto pagato, l'intestatario del conto corrente, la causale dell'operazione che deve riportare il riferimento al titolo di spesa pagato e il codice **CUP,** e la data della valuta.

Qualora l'estratto conto non riporti uno o più elementi richiesti, sarà necessario allegare anche l'ordine di bonifico effettuato; in caso di R.I.D.: la ricevuta di addebito o la disposizione di addebito; in caso di RI.BA: la ricevuta bancaria e, nel caso di RI.BA. cumulativa: copia delle singole distinte riferite ai vari pagamenti compresi. Le distinte devono essere prodotte anche in caso di altri pagamenti cumulativi quali i pagamenti dell'IVA, delle ritenute d'acconto e dei contributi tramite F24 (per ciascun mese rendicontato).

Per il medesimo motivo nel caso di pagamento tramite carta di credito, oltre all'estratto conto del conto corrente dedicato dal quale risulti l'addebito del suo saldo periodico, occorre produrre anche l'estratto conto relativo alla carta di credito riportante tale saldo periodico e da cui risultino i suddetti elementi. Ove la carta di credito sia utilizzata da un soggetto diverso dal **Legale Rappresentante** del **Beneficiario**, deve essere prodotta inoltre la delega che autorizza tale soggetto ad utilizzare la carta di credito aziendale.

La mancata attestazione di pagamento dell'IVA o delle ritenute fiscali e previdenziali comporteranno la non ammissibilità dell'intero **Titolo di Spesa**. Per i **Titoli di Spesa** ai quali si applica la ritenuta di acconto è necessario, pertanto, produrre anche copia del modello F24 quietanzato utilizzato dal **Beneficiario** per il relativo versamento e, in caso di *split payment*, occorre produrre anche copia del modello F24 quietanzato o la reversale che attesti l'avvenuto pagamento dell'IVA.

Tutte le attestazioni di pagamento (così come i contratti e i **Titoli di Spesa**) emessi successivamente alla messa a disposizione dell'**Atto di Impegno** al **Beneficiario**, devono riportare l'indicazione del **CUP**. Per i documenti con data precedente, in sostituzione del **CUP** dovrà essere indicato il numero identificativo della domanda generato da **GeCoWEB Plus**. Tale adempimento è obbligatorio per i bonifici ed è escluso solo il caso in cui l'inserimento del **CUP** sia oggettivamente impossibile, come per le ricevute bancarie e taluni pagamenti tramite carta di credito o di debito aziendale, che non prevedono la compilazione della causale.

Nel paragrafo "**b. Dichiarazione di annullamento fattura elettronica (modello 8)**" del capitolo "**Allegati Generali**" è illustrata la dichiarazione da produrre nei casi in cui sia impossibile apporre il **CUP** nella causale.